## **Service Area & Central Office - Employee Leave Report**

Managers have the ability to run a report detailing employee leave usage. This report can be run at any time but should be run at least once a year when the annual performance evaluation is completed.

**1.** Go to Reports > Timekeeping > **Punch Detail**. | DHHS Serv Loa Off **KRONOS** .<br>Your Demo ext MY VIEWS Y **SETUP REPORTS** Timecard | Accruals | View Jobs **Timekeeping Punch Detail Genies** HOURS SUMMARY Genie Timecards  $_{\rm RT}$  $\overline{\phantom{0}}$ Time Period Current Pay Period Position to  $\overline{G}$ Actions  $\rightarrow$ Accruals  $\bullet$ Group Edit  $\leftarrow$ Previous **Next** OVERTIME/ **BASE HOURS** PAID LEAVE **UNPAID LV** SHIFT DIFF **TOTAL REG**  $1/$ HOL Name Employee # **WORKED HOURS HOURS WORKED** /ON-CALL **HOURS BUNNY, BUGS** 100423  $.00<sub>1</sub>$  $.00<sub>1</sub>$  $.00<sub>1</sub>$  $.00<sub>1</sub>$  $.00<sub>1</sub>$  $.00<sub>1</sub>$ **DEVIL, TASMANIAN** 321 41.25  $.00<sub>1</sub>$  $.00$ .75 62.25 41.25 DUCK, DAFFY 123  $.00$  $00.$  $00$  $00$  $00.$  $00.$ 

Result: The *Punch Detail Report* screen will display.

**2.** On the top half of the page, leave all fields as is with the defaults that appear below. You may elect to change the **Sort option** or **Page break by sort option** if desired.

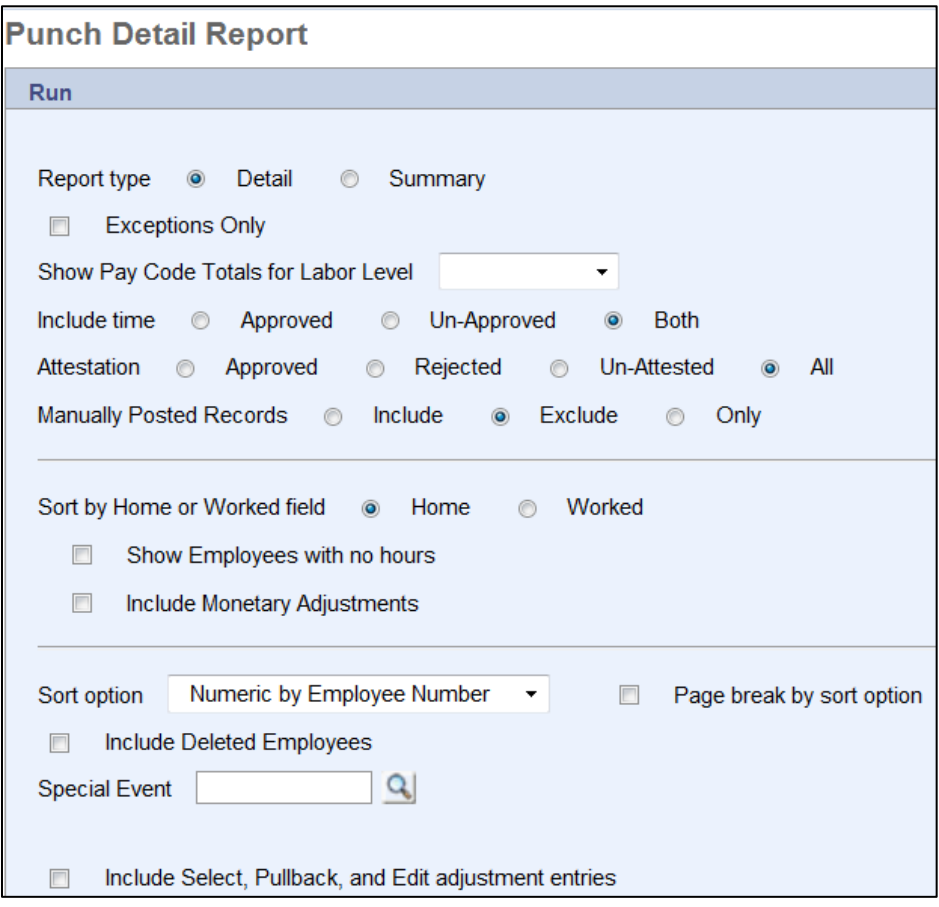

- **3.** Scroll down to the **Select Ranges** section. Enter the date/time range you want to run the report on. For example, if the employee's annual performance review is due on December  $1<sup>st</sup>$ , you will need to run leave usage from December  $1<sup>st</sup>$  of last year to December  $1<sup>st</sup>$  of the current year.
	- a. *Dates:* Dates must be entered in the MMDDYR formula without slashes. For example, December 1<sup>st</sup>, 2009 would be 120109. You may also use the magnifying glass to select a date from the calendar.
	- b. *Times:* The 'From' time will always be 00:00 and the 'To' time will always be 23:59.
- **4.** Enter the ID number of the employee you want to run the report on or use the magnifying glass to select the employee from the list.

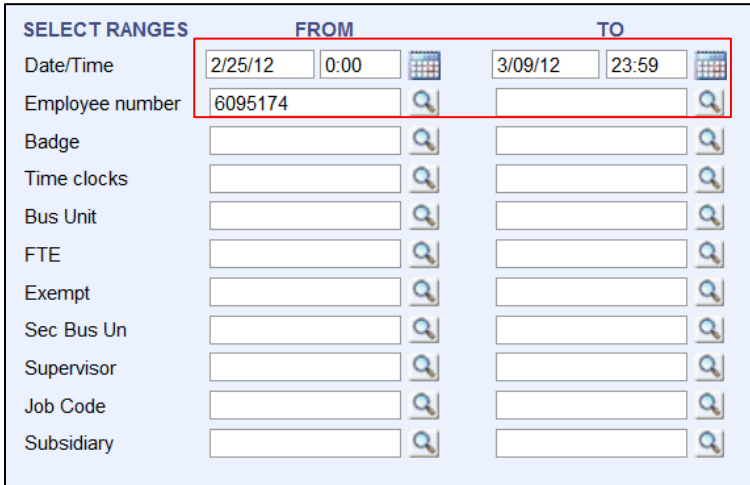

- **5.** Scroll down to the bottom of the screen to view the **Select Options**.
	- a. In the select pay codes boxes, enter the pay codes you wish to review. See the example below for reference.

**Note**: You should always include the pay codes of SICK and VAC but may include other pay codes if applicable. Other codes may include FML for family medical leave, LWOP for unpaid time, CTU for comp time used, etc.

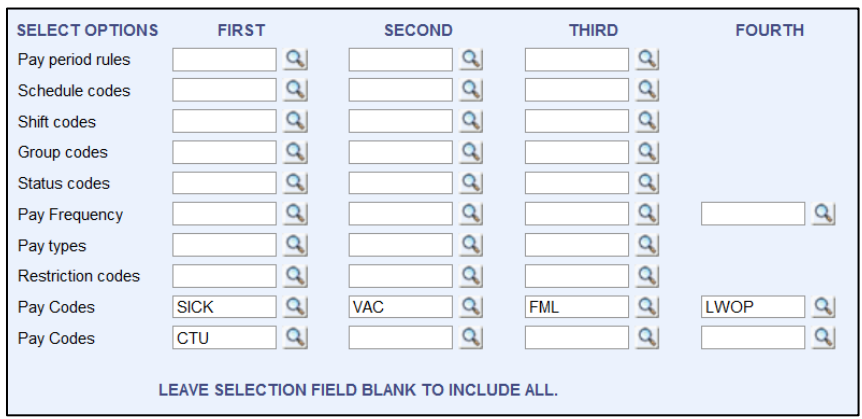

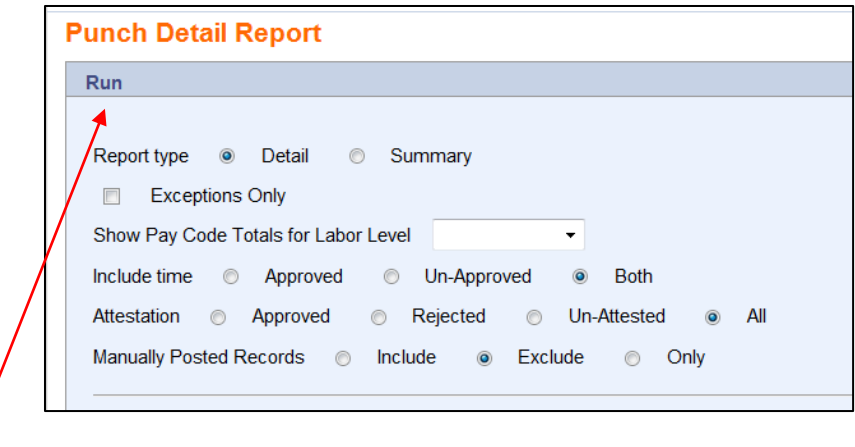

**6.** Select **Run** to submit the report.

**Result:** The *View Jobs* screen will display. Your report should be at the top of the list with a status of submitted.

**7.** Refresh the screen with the **Refresh** button on the *View Jobs* screen until the status reads Complete.

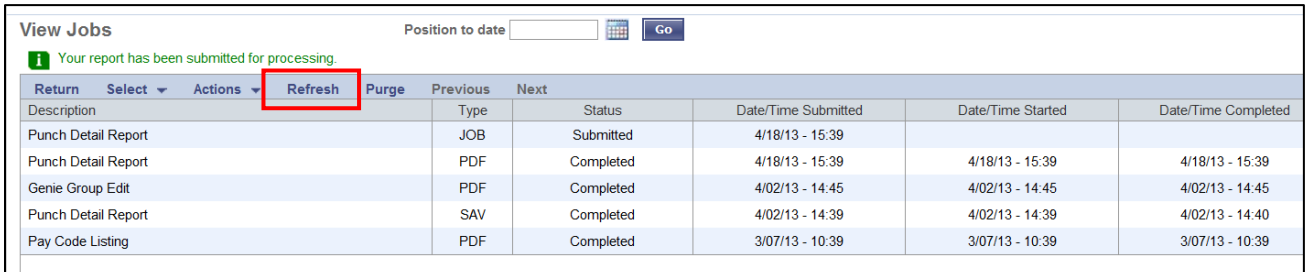

**8.** Double-click the completed report to view it. It will open in a separate window. The report will have a cover page with the values you ran the report on. The results will display on the following pages with grand totals on the final page.

```
AAMGRTEST<br>4/18/13 15:40
                                               DHHS Services Areas<br>Punch Detail Report<br>Selection Criteria
                                                                                                                                                                                                       CLK308CL
  Select Ranges: From: To:<br>Date & Time Range: 1/01/11 0:00 3/09/12 23:59<br>Employee Number: 6095174<br>Badge Number: 6095174<br>Time Clocks:<br>Issue Unit:<br>FTE:<br>Sec Bus Un:<br>Supervisor: Job Code:<br>Subsidiary:
                   Pay Period Rules:<br>Schedule Codes:<br>Shift Codes:<br>Group Codes:<br>Pay Frequency:<br>Pay Type:<br>Restriction Codes:<br>Include Deleted Employees: N
     Sort Option: A - Numeric By Employee Number<br>Page Break By Sort Field: N
```
**9.** To print the report, use the **PRINT** option under the File menu.

١

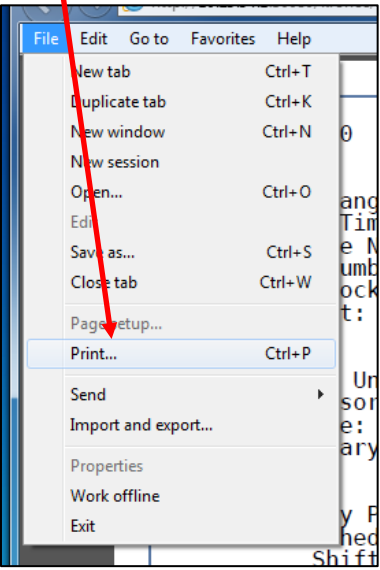

**10.** You may click **Return** to be taken back to the *Punch Detail Report* menu, or you can click on **Home** or **My Views** to return to your main Genies.